# Simplecom®

SD570 NVMe M.2 + SATA HDD/SSD Dual Bay Docking Station

| SD570 | User Mar |
|-------|----------|
|       |          |

ual

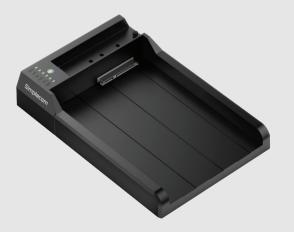

## About Product

SD570 is an all-in-one USB docking station that supports both NVMe M.2 and SATA drives. The M.2 slot supports NVMe SSD, and SATA slot support 3.5" or 2.5" SATA HDD/SSD. USB 3.2 Gen 2 interface support up to 10Gbps data transfer rate and can be easily attached to computer USB-C port.

SD570 is designed for easy and fast access to NVMe M.2 and SATA HDD/SSD. With multi-LUN (logical unit number) support, it will show two separate drive letters for NVMe M.2 and SATA slots, so you can access data from NVMe M.2 and SATA drive simultaneously, and copy files from one drive to another easily.

It also can be used as a standalone duplicator dock when not connecting USB to a computer. It has a clone direction switch that allows two-way clone between NVMe M.2 and SATA drives. Ideal for data backup and migration, this docking station provides a simple and fast solution for backup data, batch processing data, formatting, file transfers, data recovery, and more.

## Package Contents

- 1x SD570 Docking Station
- 1x USB-C to USB-C Cable
- 1x Power Adapter
- 1x User Manual

## Features

• One M.2 slot for NVMe M.2 SSD

One SATA slot for 3.5" or 2.5" SATA HDD/SSD

USB 3.2 Gen2 interface support up to 10Gbps data transfer rate

Access data from NVMe M.2 and SATA slots simultaneously
Support offline clone, standalone duplicating without host computer
Clone direction switch allows two-way clone between NVMe and SATA

Supports USAP for faster data transfer speed

• Supports TRIM command for improved data writing to extend SSD life • Plug and play, no additional driver software required

LED light indicates Power and Activity status

## Specifications

Model: SD570
Interface: USB-C (USB 3.2 Gen 2)
Transfer Rate: up to 10Gbps
NVMe Slot Support: NVMe M.2 SSD (2230 / 2242 / 2260 / 2280)
SATA Slot Support: 3.5" or 2.5" SATA HDD/SSD
Multi-LUN Support: Yes
Offline Clone Support: Yes
DC Input: 12V3A
Net Weight: 163g
Dimensions: 181 x 122 x 34mm (LxWxH)

Operating System: Windows 7 and above, Mac OS 10.8 and above

## Installation

1. Connect the power adapter to the "DC12V" port on the dock

2. Connect USB-C cable to the "USB" port on the dock and another end to computer

3. Move the rubber standoff to corresponding hole if needed before inserting NVMe.M 2 SSD

4. Turn on the "ON/OFF" switch

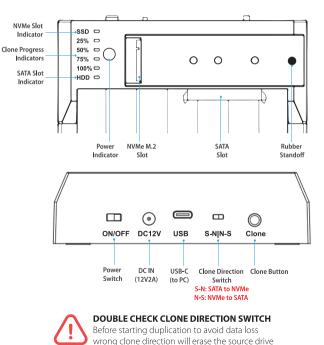

WWW.SIMPLECOM.COM.AU

## Partition and Formatting

You need to initialize new disk in Disk Management if a new SSD or HDD installed. To do so, in the search box on the taskbar, type **Disk Management**. You can also search **Computer Management** instead, and then go to **Storage > Disk Management**.

| 📅 Disk Manageme                                                                         | nt                   |  | Initialize Disk                                                                                                    | Х |
|-----------------------------------------------------------------------------------------|----------------------|--|----------------------------------------------------------------------------------------------------|---|
| File Action View                                                                        | v Help               |  | You must initialize a disk before Logical Disk Manager can access it                                                   |   |
| <b>⇔</b> ⇒ 🔟 🖬                                                                          | II 🗩 🖌 🖾             |  | Select disks:                                                                                                    |   |
| Volume<br>(Disk 0 partition 1<br>(Disk 0 partition 4<br>64 GB micro (D:)<br>OSDisk (C:) | ) Simple Basic       |  | Seec ans:<br>⊮[Disk 2                                                                                                  |   |
| O Disk 2                                                                                | STOTION DAY          |  | Use the following partition style for the selected disks<br>O MBR (Master Boot Record)<br>© GPT (GUID Partition Table) | _ |
| 931.53 GB down<br>Not Initialized Deta                                                  | Office<br>Detach VHD |  | Note: The GPT partition style is not recognized by all previous versions of<br>Windows                                 |   |
| Unallocated                                                                             | Propuetion<br>Help   |  | OK Cancel                                                                                                    |   |

In Disk Management, right-click the disk you want to initialize, and then click *Initialize Disk* (shown above). If the disk is listed as Offline, first right-click it and select *Online*. Choose *GPT partition* style then click OK. GPT is more robust and allows for volumes bigger than 2 TB. The older Master Boot Record (MBR) disk type is used by older 32-bit PCs.

### Format New Drive

 Select and right-click the unallocated space on the drive, then select *New Simple Volume*.
 Select *Next*, specify the size of the volume (you'll likely want to stick with the default, which uses

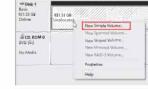

the whole drive), and then select Next.

Specify the drive letter you want to assign and then select *Next*.
 Specify the file system you want to use, select *Next*, and then *Finish*.

## Offline Clone

a) Unplug USB cable from computer

b) Switch off the Docking

c) Insert NVMe M.2 drive and SATA drive to the docking station

 d) Switch on and wait for both "SSD" and "HDD" indicators are constant on
 e) Check which drive is Source and Target, then select right direction on "Clone Direction Switch"

S-N: SATA (Source) to NVMe (Target)

N-S: NVMe (Source) to SATA (Target)

f) Press and hold CLONE button for about 5 seconds until all Clone Progress Indicators flash, then double click (or long press 2 seconds) the CLONE button to start cloning

**g)** Clone in progress: 25%, 50%, 75% 100% indicators will blink according clone progress

h) Clone finished when 100% Indicator is constant on

**i**) Switch off the dock after clone finished, please be careful the hot surface when taking out drives

### Important Note

• Please backup any important data before cloning process

Please double check the Clone Direction Switch before starting duplication to avoid data loss, wrong clone direction will erase the source drive
Target drive capacity must be equal or larger than Source drive
USB cable must be unplugged when clone in progress

Do not move drives or disconnect power when clone in progress
Be careful hot surface, Do not touch drives during operation, NVMe M.2 drives temperature can reach up to 70°c during operation
Cloning time depends on the capacity of source drive (Not Data Size), offline clone is hardware level copy, and no matter data size on the source drive, it will copy from first to last sector of entire drive.

## Troubleshooting

### SSD or HDD is not recognized

1. Please check the M.2 SSD model and spec, this M.2 slot supports NVMe M.2 only, SATA M.2 is not supported on NVMe slot. SATA M.2 and mSATA SSDs can be supported with an optional SATA to M.2 and mSATA adapter (SA207, sold separately)

**2.** Please switch off the dock and switch on again, please note this dock doesn't support hot-swap SSD. Please turn off the docking prior to plug or unplug SSD

**3.** You can check SSD under Windows Disk Management, to check if any SSD is offline. If you cloned a SSD, they will have same signature and Windows only can assign one drive letter and another SSD will show offline because it has signature collision with another, you can force the SSD Online by right click then click Online.

### Unable to start cloning

 Please check if USB cable is disconnected to computer.
 Please turn off the docking and turn on again until you can see both HDD and SSD lights are constant on.
 Please check the Target Drive capacity must be larger/equal than the Source Drive, otherwise clone won't start

### Indicator light stops flashing up during offline duplicating

It might because of bad sectors on either source or target drive, so that data couldn't be cloned as usual. You can change to another drive and try again.

### Where is rest capacity after cloning?

After cloning, if the target drive size is larger than source drive, the rest capacity of target drive can be found under Windows "Disk management", which located at "Administrative Tools" in Control Panel, you can create a new partition by right click the unused space of target drive.

## Safely Disconnect

Windows: Look for the Safely Remove Hardware icon on the taskbar (right side system tray area). If you don't see it, select Show hidden icons. Click the icon and select the hardware you want to eject.

Mac: In Mac OS the drive appears as an icon on the desktop. Before unplugging the drive, it needs to be dismounted by dragging the drive to the Trash Can, once the activity light has gone out, you can safely remove the drive.

# Warranty

1 Year limited Warranty. Our goods come with guarantees that cannot be excluded under the Australian Consumer Law. You are entitled to a replacement or refund for a major failure and for compensation for any other reasonably foreseeable loss or damage. You are also entitled to have the goods repaired or replaced if the goods fail to be of acceptable quality and the failure does not amount to a major failure. For our assistance with regards to warranty please email to support@simplecom.com.au or create a support ticket at http://www.simplecom.com.au

© Simplecom Australia All Rights Reserved. Simplecom is a registered trademark of Simplecom Australia Pty Ltd. All other trademarks are property of their respective owner. Specifications and external appearance are subject to change without notice. Warranty and technical support covering this product are only valid in the country or region of purchase.

www.simplecom.com.au 🖂 support@simplecom.com.au